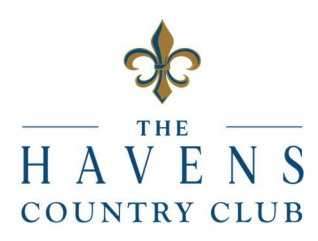

## Dear Members,

We have a NEW website! Members will be required to Create a NEW Account.

- Visit us at www.thehavenscc.com
- Click on: 'Create Your Account.'

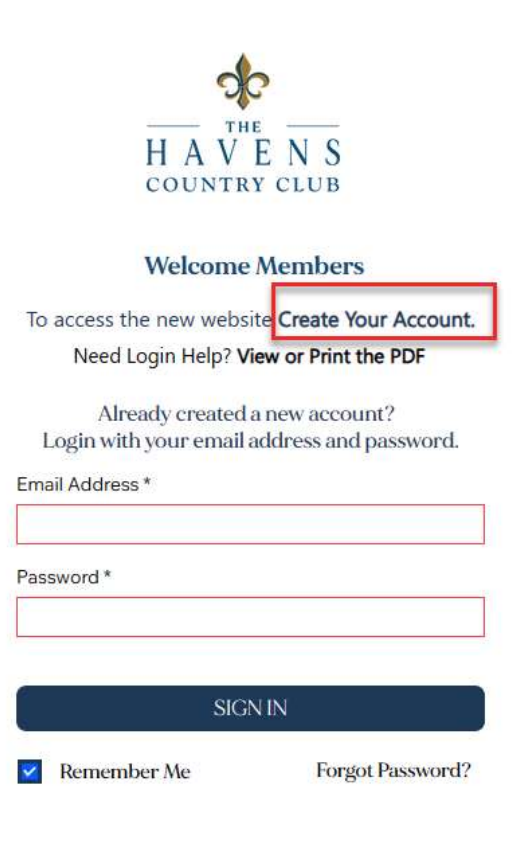

Return to The Home Page

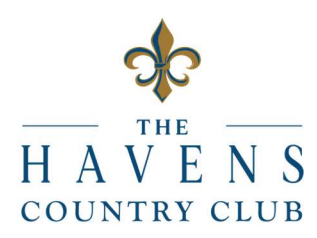

 Linking your Club Membership will allow you to create and manage your reservations and much more.

Please provide the following information below to link your club membership to our app.

- 1. Select Primary
- 2. Enter your email address on file with The Havens CC
- 3. Enter your member number.
	- o If you have 3 numbers (123), you need to add three zeros to look like this: 000123
	- o If you have 4 numbers (1234), you need add two zeros to look like this: 001234
- 4. Click on 'Next'

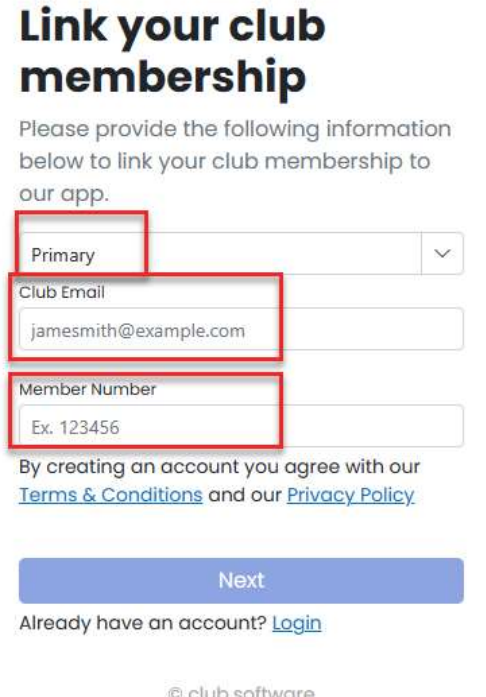

You will receive a pop-up with a message to check your email for further instructions.

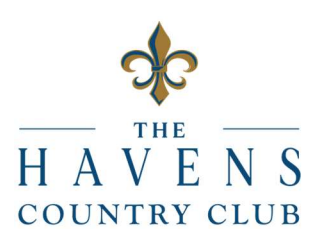

## Check your email!

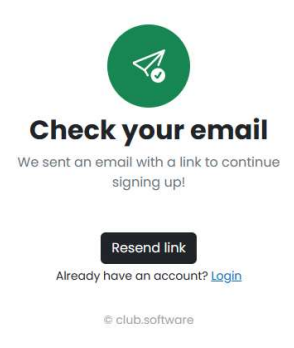

- 5. You're just one click away from activating your account and exploring our services!
- 6. Confirm your email address by clicking on the link in your email.

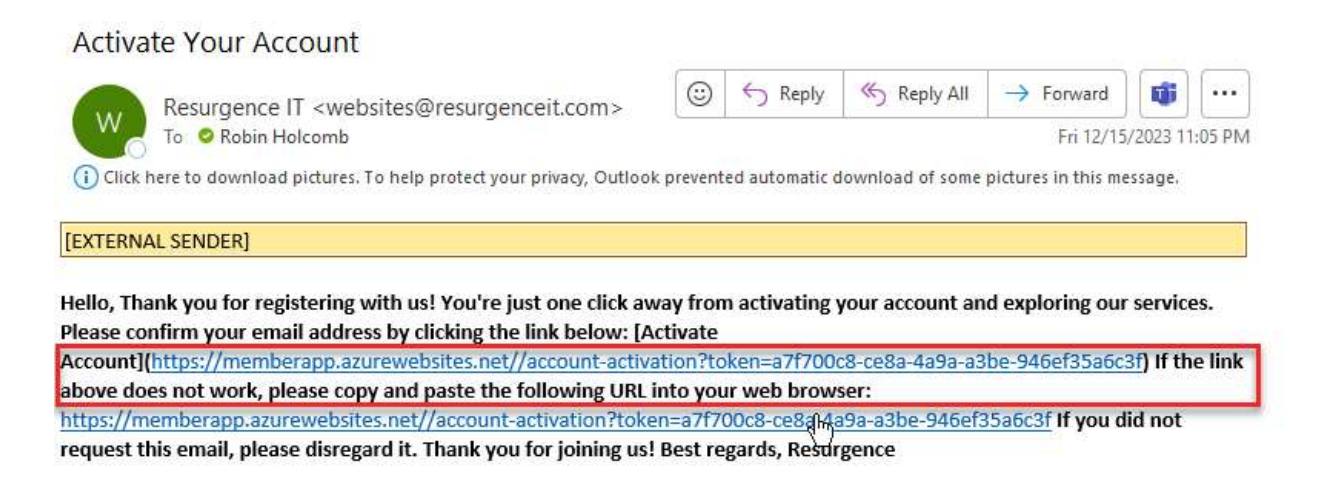

7. If the link outlined above does not work, please try to copy and the URL into your web browser.

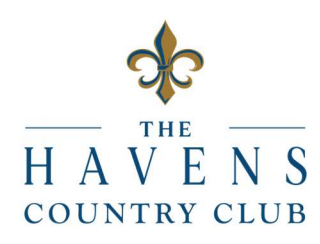

8. You will be directed to the Create Account screen.

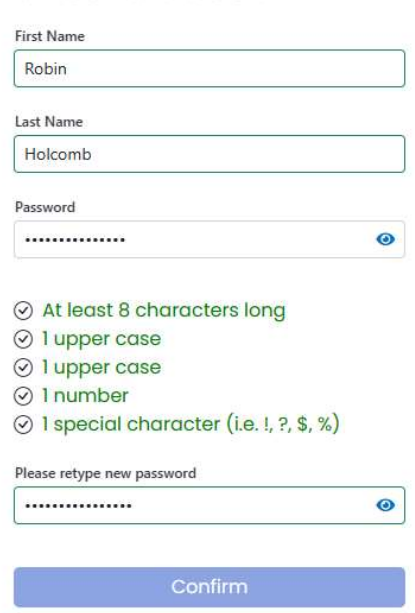

**Create account** 

9. When you have finished entering your name and creating a password, click on Confirm.

You have arrived at the Dashboard!

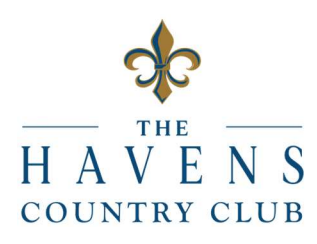

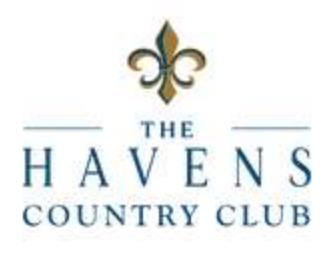

## **Welcome Members**

To access the new website Create Your Account.

Need Login Help? View or Print the PDF

Already created a new account? Login with your email address and password.

Email Address \*

Password\*

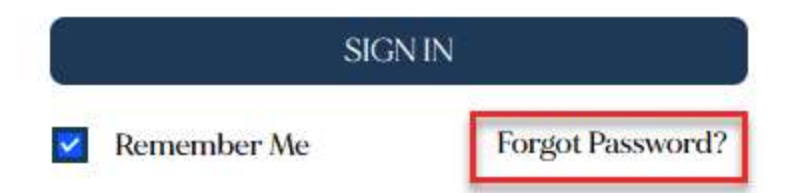

Return to The Home Page

10. Enter your Email Address and Password

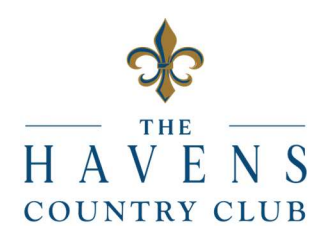

- 11. If you have forgotten your email address, please call the front desk at 760.758-2800 or email frontdesk@thehavenscc.com
- 12. If you have forgotten your password, please click on Forgot Password?
- 13. You will be emailed instructions to reset your password.

If you need additional support; please call the front desk at (760) 758-2800 or after hours or weekends you can email the webmaster at websites@resurgenceit.com.